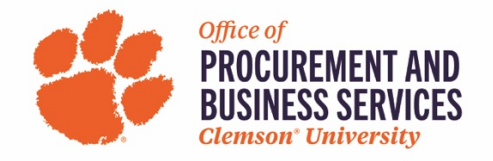

## **Simple Office Supply Order from the Staples Punchout**

1. Click on the Staples punchout from the buyWays home page.

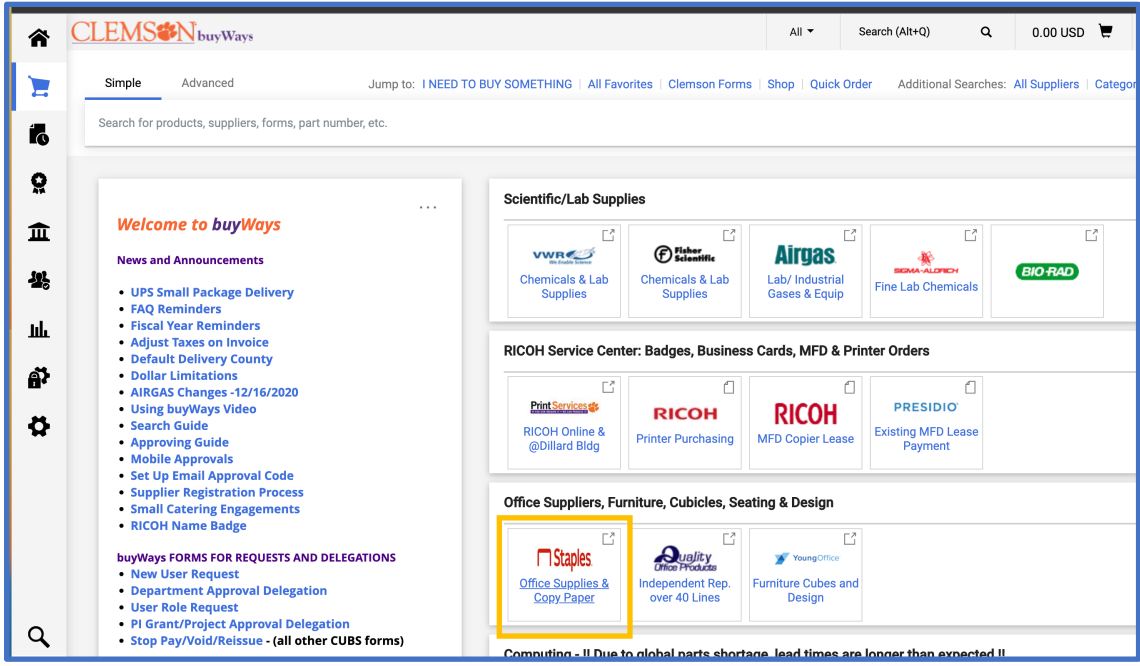

## 2. Type in what you are looking for, click enter

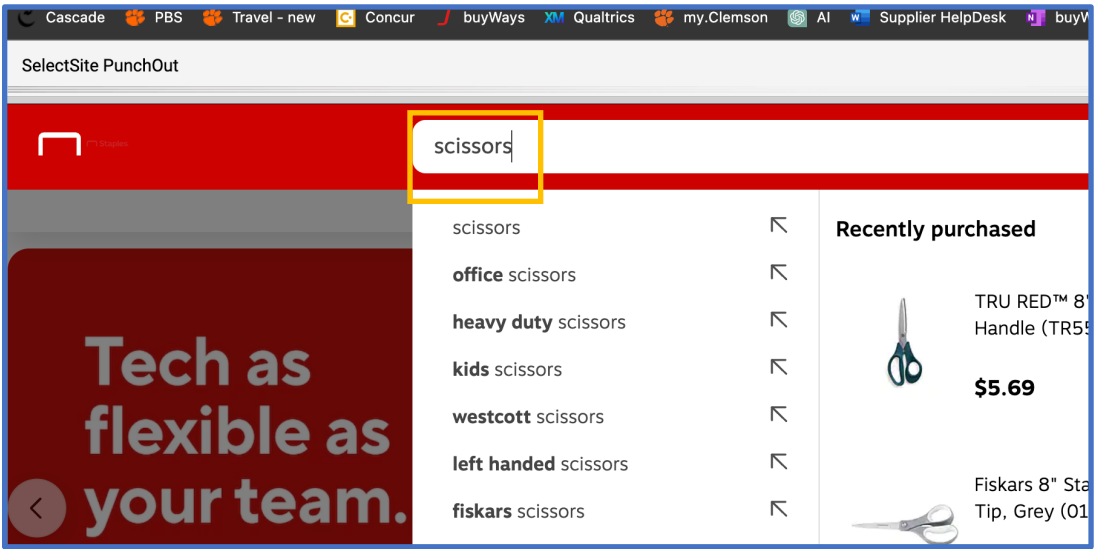

## 3. Click add to the items you need

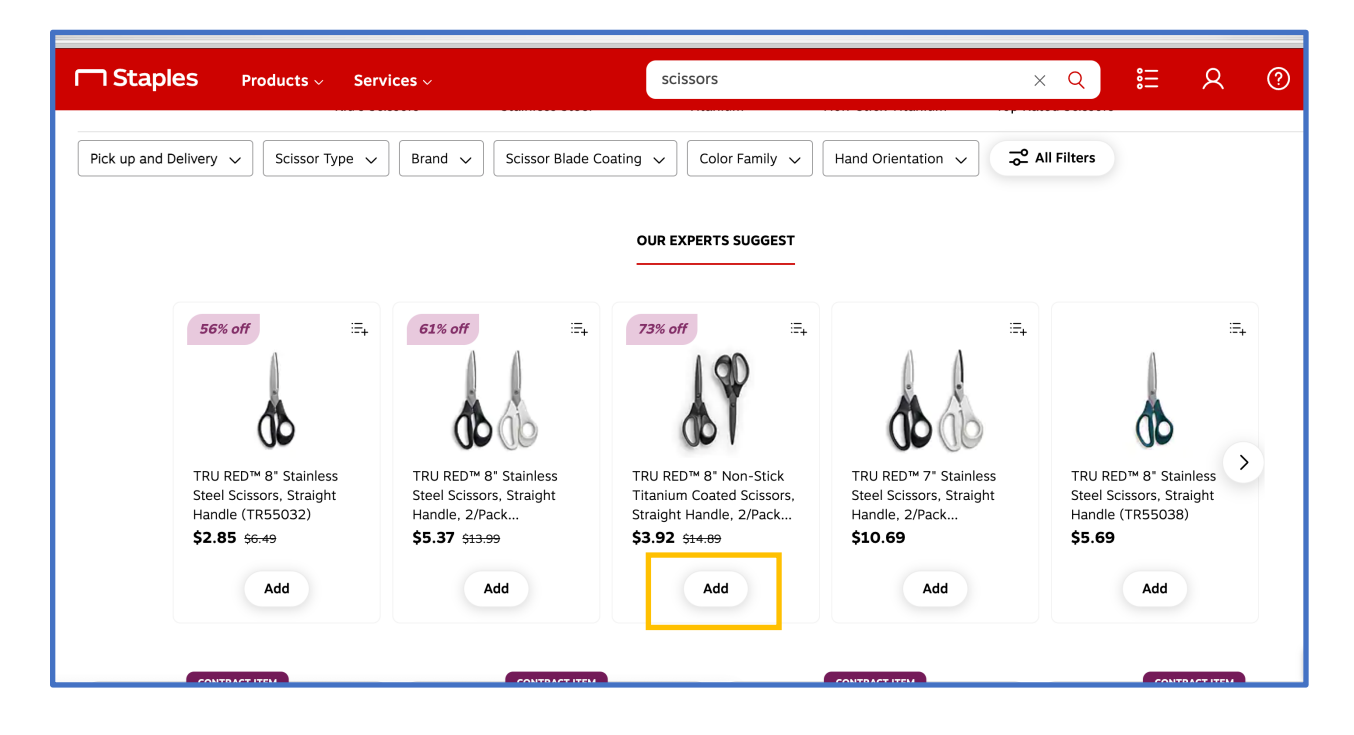

4. Either continue shopping or review and checkout.

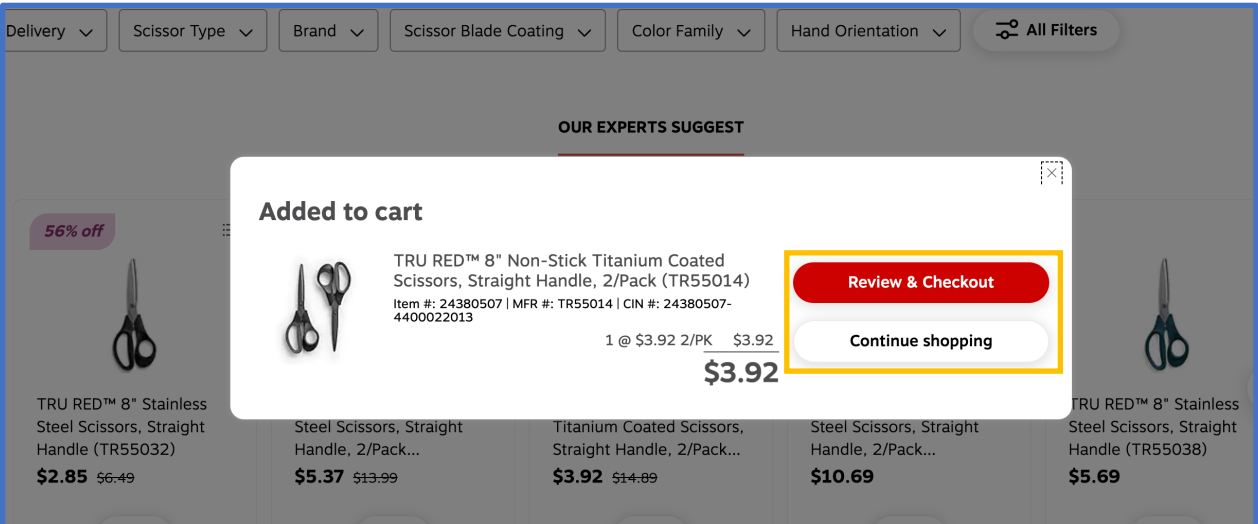

## 5. Click Submit Order

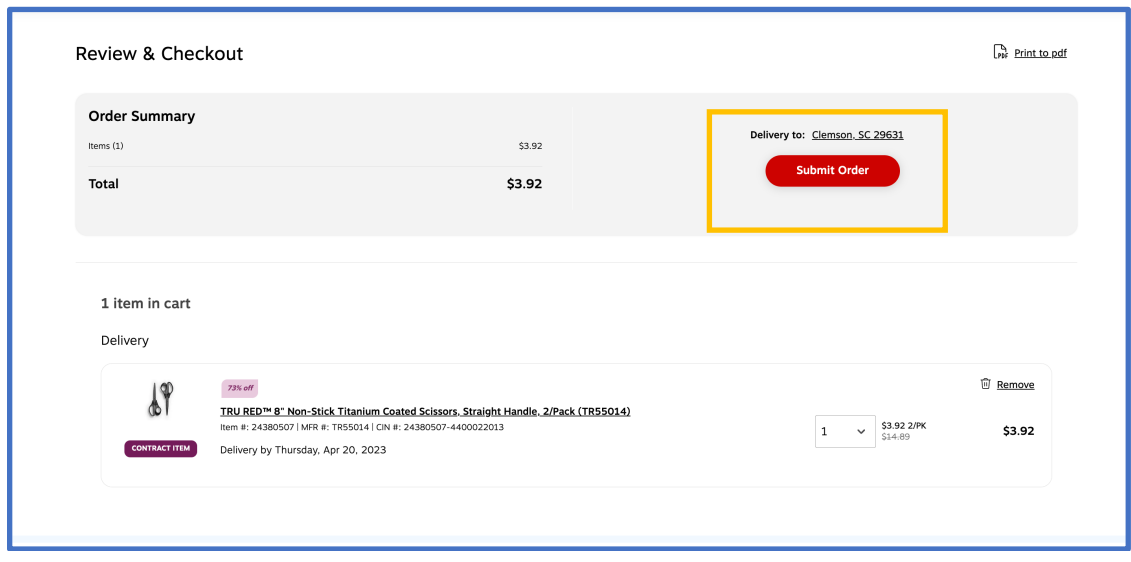

- 6. Update shopping cart if needed (quantity, remove an item, change cart name, etc...)
- 7. Click Proceed to Checkout

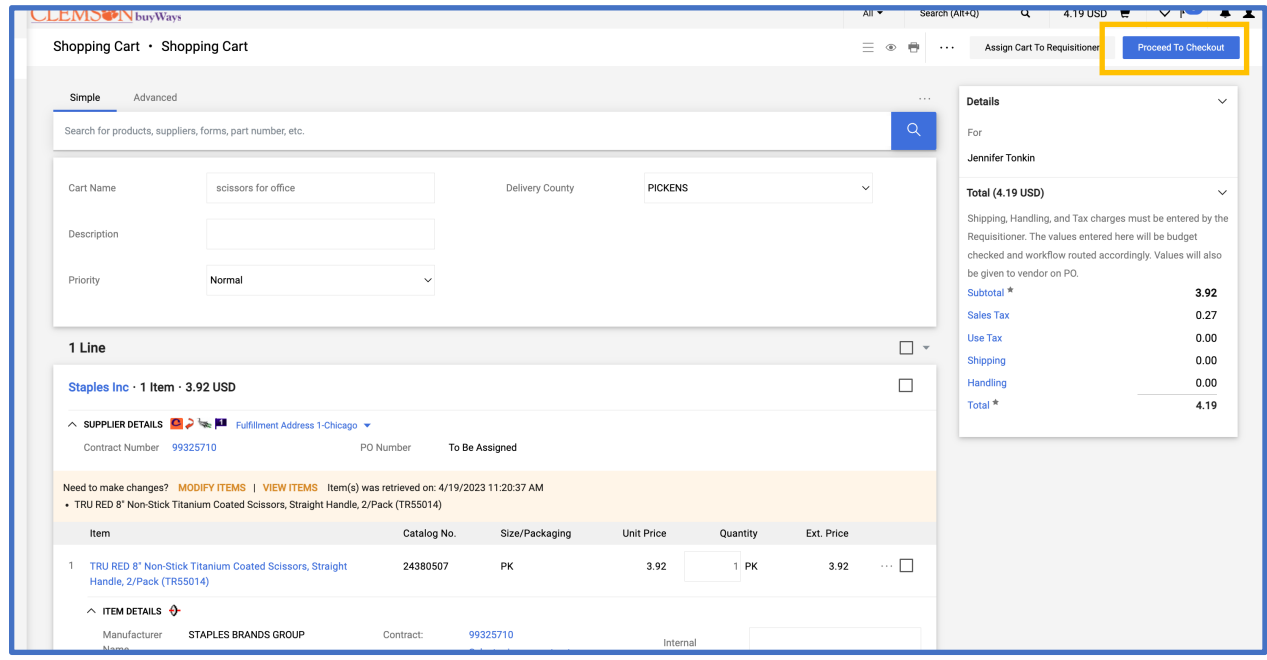

8. Review the information and make changes if necessary by clicking the pencil in the appropriate category

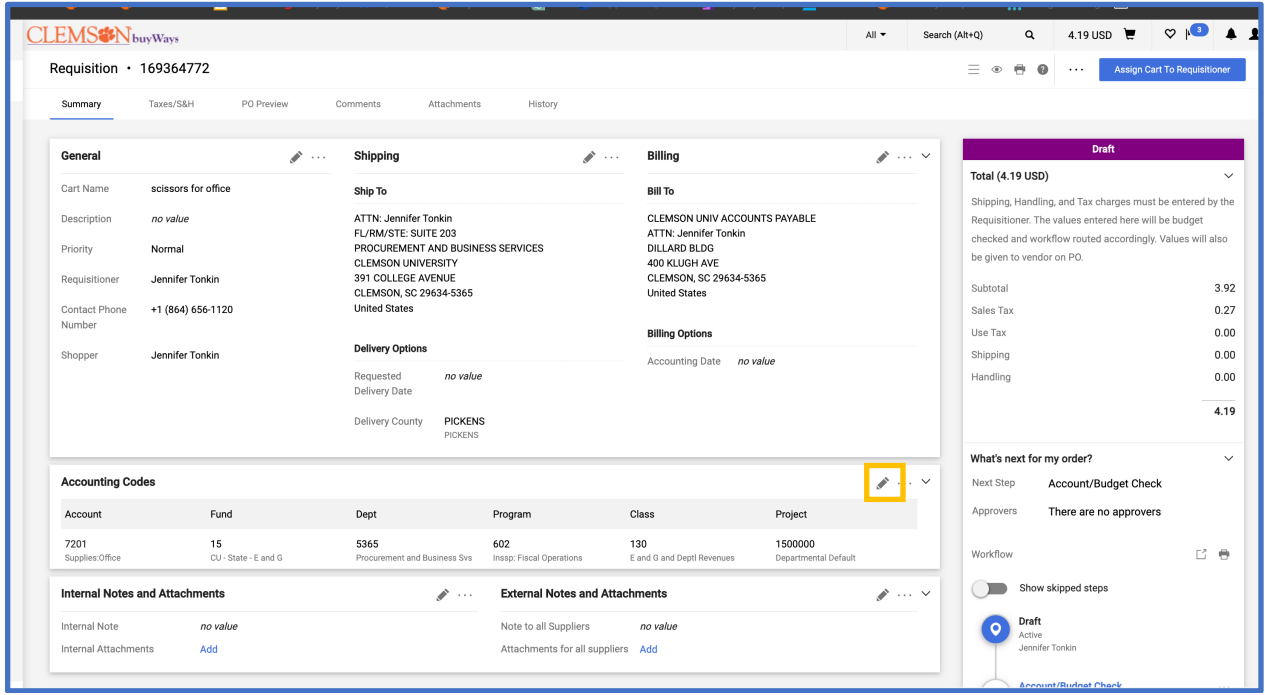

9. Edit accounting codes if necessary, click Save

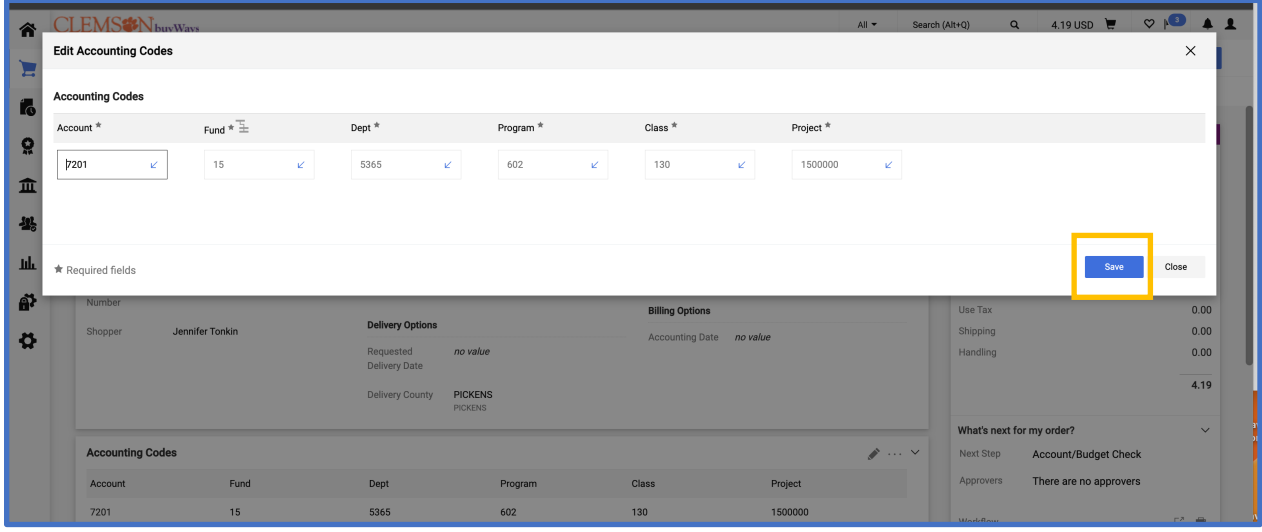

10. Assign cart to requisitioner if you are only a shopper, add a note if needed. Either search for a requisitioner or select from the dropdown. If you are a requisitioner, you will not do this step.

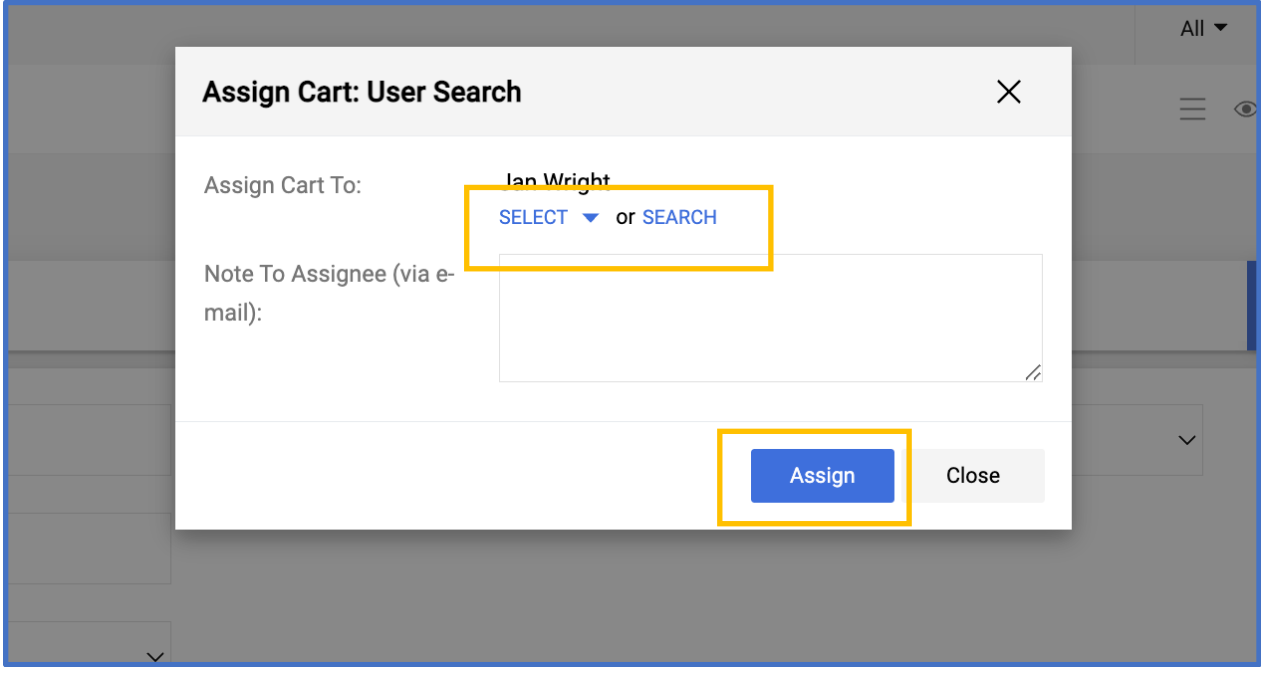

11. If you assigned your cart to a requisitioner, this message would pop up that your cart was assigned.

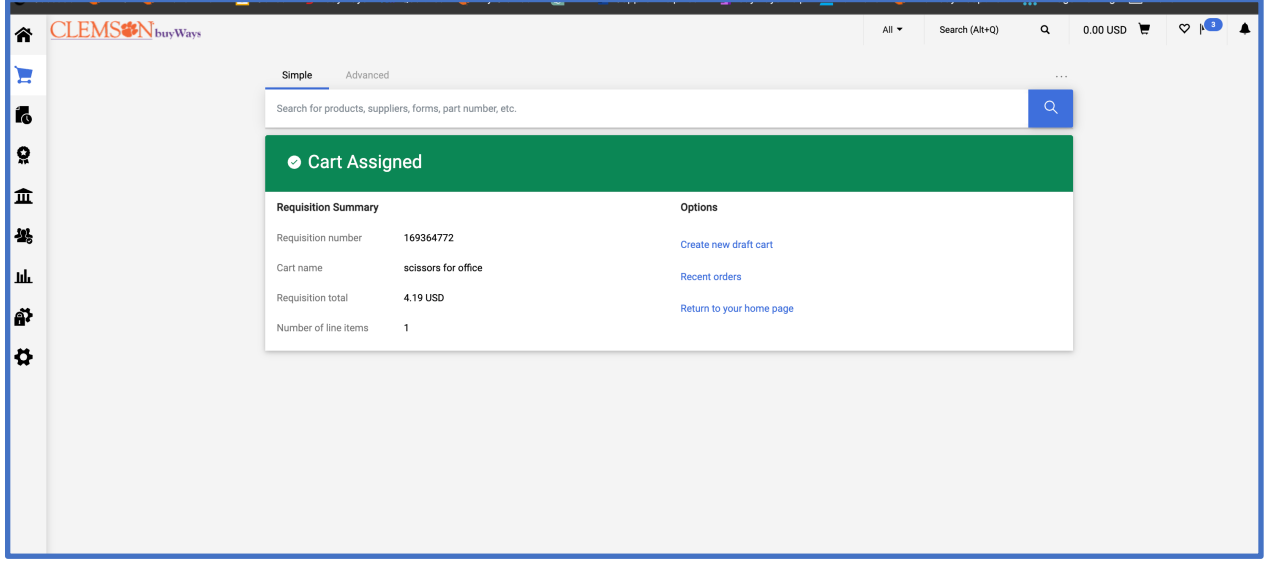